Thunderbird ist ein graphisches Email-Client-Programm unter Linux und MS Windows.

Starten von Thunderbird:

Öffnen des *Application Launcher Menu* (KDE Startbutton):

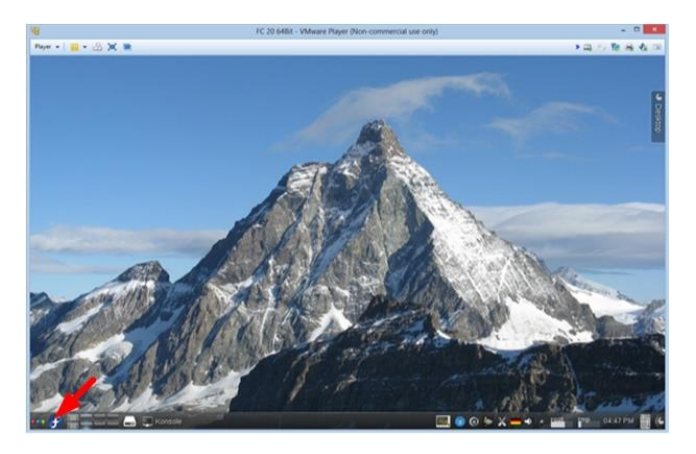

Wählen Sie im Untermenü *Internet* den Menüpunkt *Thunderbird (Email)* aus:

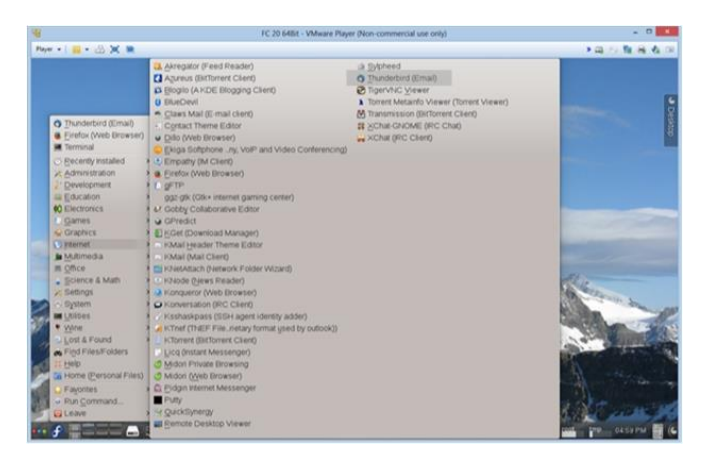

Doppelklick auf den Menüpunkt öffnet folgendes Fenster:

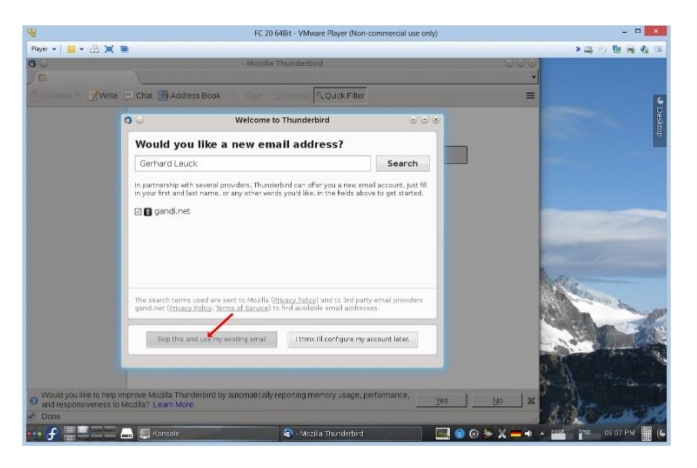

Dort wählen Sie den Menüpunkt *Skip this and use my existing email* aus. Sie werden aufgefordert Ihren Namen bzw. ein Pseudonym, Ihre Email-Adresse (bestehend aus Ihrem Login-Name und des RBI-Domainnamens *cs.uni-frankfurt.de* ) sowie dem Login-Passwort des RBI-Accounts (!!! Nicht HRZ-Account !!!).

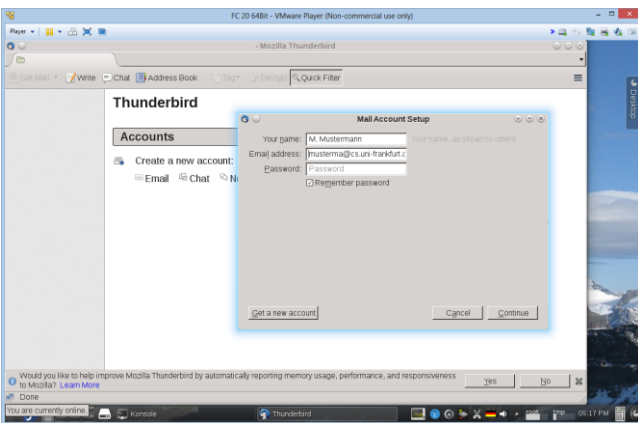

## Fahren Sie fort mit *Continue*.

Wählen Sie im nächsten Fenster den Menüpunkt *Manual config* aus:

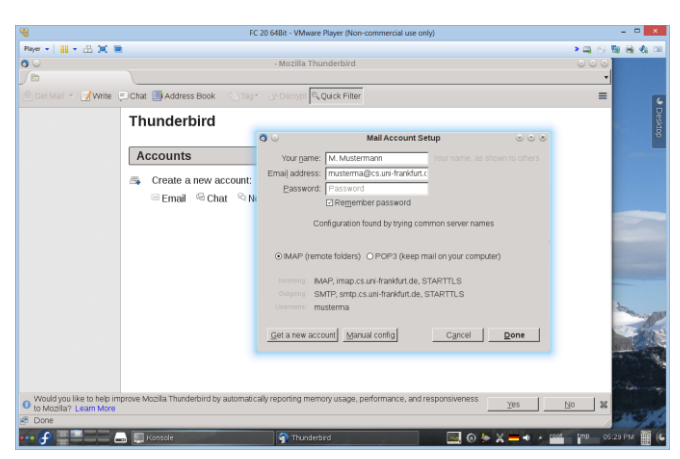

Konfigurieren Sie die Servereinstellungen wie abgebildet:

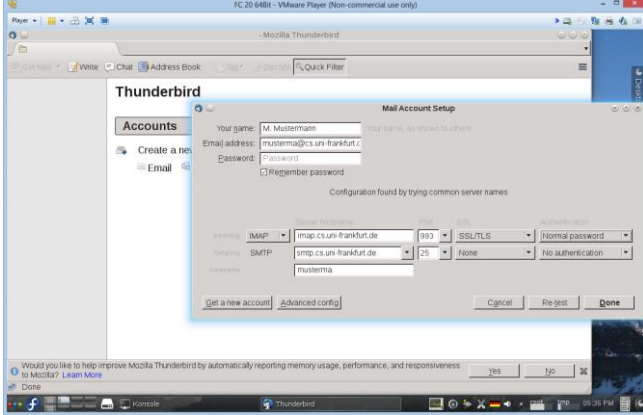

Wir empfehlen die Benutzung des IMAP-Protokolls. Benutzen Sie die SSL-Verschlüsselung über Port 993. Normalerweise können Sie mit *Done* jetzt die Konfiguration abschließen. Zur besseren Nutzung, Spam-Reduzierung und Trennung der Emails von Ihren anderen Daten empfehlen wir eine weitergehende Konfiguration mittels *Advanced config*.

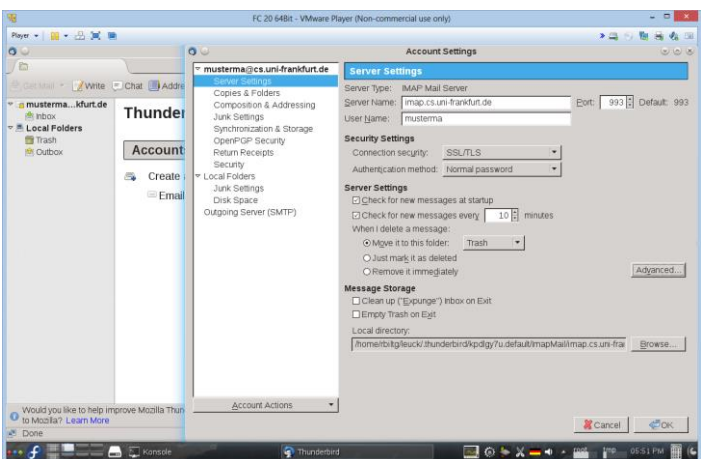

Um Ihre Emails nicht direkt im Home-Verzeichnis abzulegen, nutzen Sie unter dem Menüpunkt *Server Settings* den Menüpunkt *Advanced…* . Tragen Sie in das oberste Feld *IMAP server directory* einen existierenden Verzeichnisnamen (z.B IMAP, zuvor mit Konsolenbefehl *mkdir IMAP* angelegt) ein und bestätigen Sie mit OK.

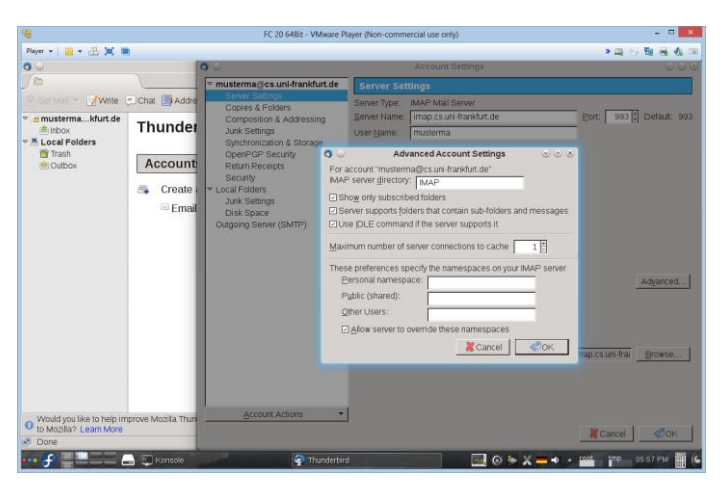

Falls die gelöschten Emails nach Beendigung der Session endgültig aus dem Trash Folder (Papierkorb) gelöscht werden sollen aktivieren Sie das entsprechende Kästchen. Zur Reduzierung und Bekämpfung von Spam-Emails wechseln Sie zum Menüpunkt Junk Settings:

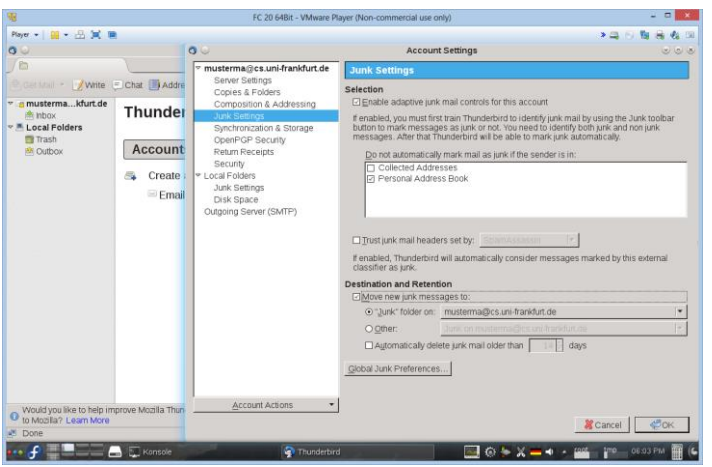

Aktivieren Sie die Sie den Menüpunkt *Destination and Rentention* wie im Beispiel oben. Sie sollten jedoch von Zeit zu Zeit den Junk Folder sichten, ob möglicherweise normale Emails versehentlich als Spam (False-Positives) markiert und verschoben wurden. Von einer automatischen Löschung raten wir ab.

Falls Sie die SSL-Verschlüsselung aktiviert haben, werden Sie nach der Bestätigung gewarnt und aufgefordert, ein selbstgeneriertes Zertifikat zu akzeptieren. Sie können beruhigt das Zertifikat akzeptieren und permanent speichern mittels des Menüpunktes *Confirm Security Exception*.

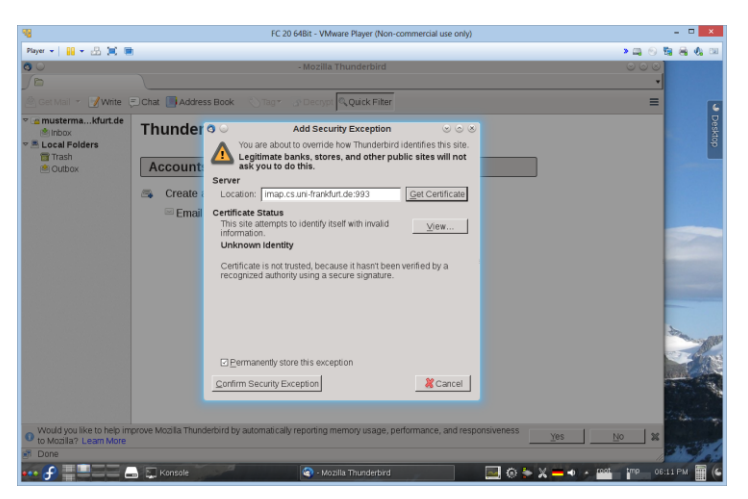